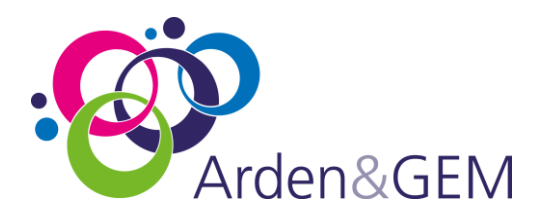

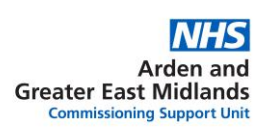

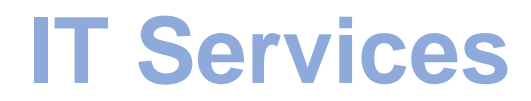

**Password Self-Service User Guide**

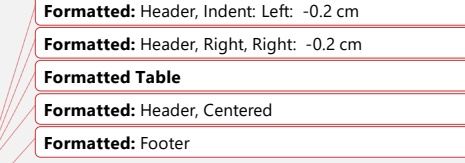

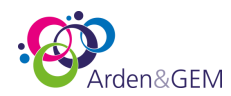

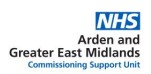

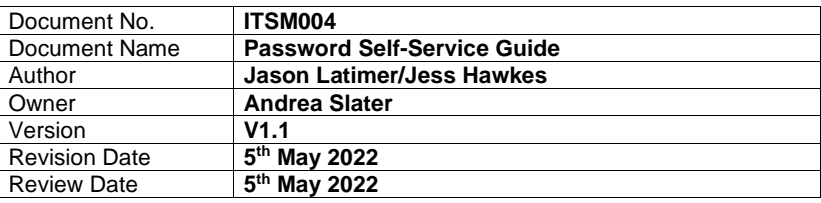

## Contents

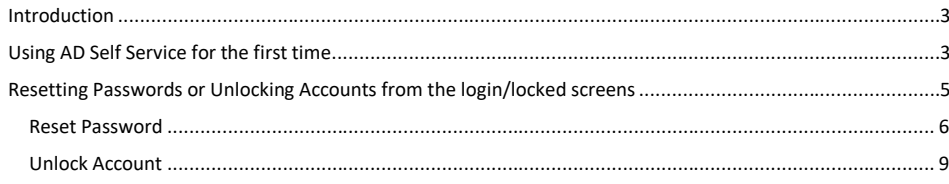

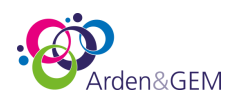

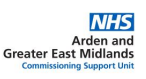

## <span id="page-2-0"></span>Introduction

Arden and Gem provide a password Self Service software, to allow users to reset and unlock their own main computer passwords. This guide gives instructions on how to use the software to achieve this.

## <span id="page-2-1"></span>Using Password Self Service for the first time

Users will need to register/enrol to use the software.

1. Hold down the Ctrl key on your keyboard and click your mouse on the link here [Arden&GEMCSU](https://adselfservice.ardengemcsu.nhs.uk/authorization.do) -[ADSelfService Portal \(ardengemcsu.nhs.uk\)](https://adselfservice.ardengemcsu.nhs.uk/authorization.do)

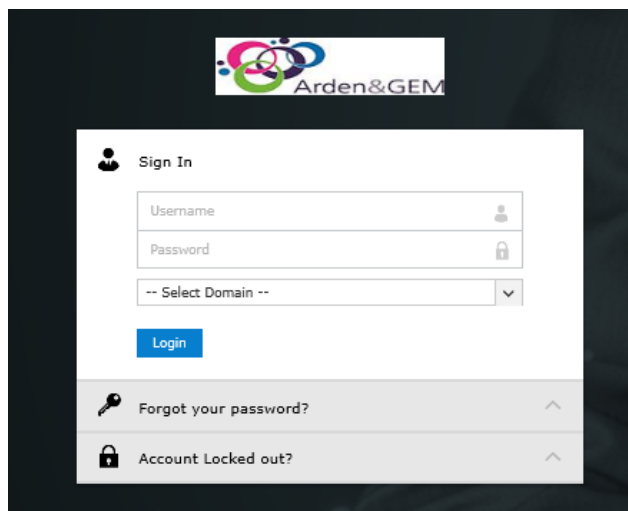

- 2. Complete the Sign In with the following information:
	- Windows login username Usernames follow one of the following standards:
		- ❖ *DISTRICT (Derbyshire) = firstname\_surname, e.g., john\_smith*
		- ❖ *GEM (Arden & GEM staff) = initial of first name and then surname, e.g., jsmith or surname and then first initial of surname, e.g., smithj*
		- ❖ *LSS (Lincolnshire) = Firstname and then first initial of surname, e.g., johns or firstname followed by first two characters of surname, e.g., johnsm.*
		- ❖ *EX01 (Essex) = Surname and then first 3 letters of your firstname, 3g smithjoh*
	- *Windows login Password (this is your normal main computer password)*
	- *Select your usual domain from the drop-down list (This will depend which area you are in, see above if you are unsure)*
- 3. Then click on *Login.*

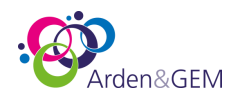

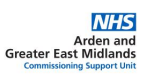

#### 4. The following Welcome screen should display.

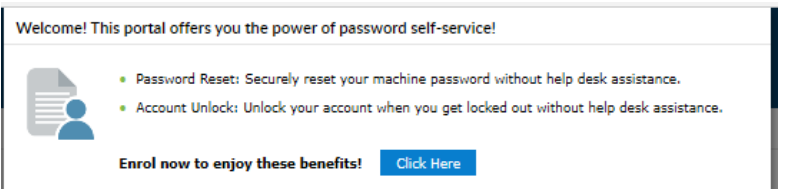

5. Once you have selected *Click Here* there will be 3 security questions for you to complete. Choose the drop-down arrow on each question and choose from the list. Underneath there is the option to put your answer which must be between 3 and 255 characters.

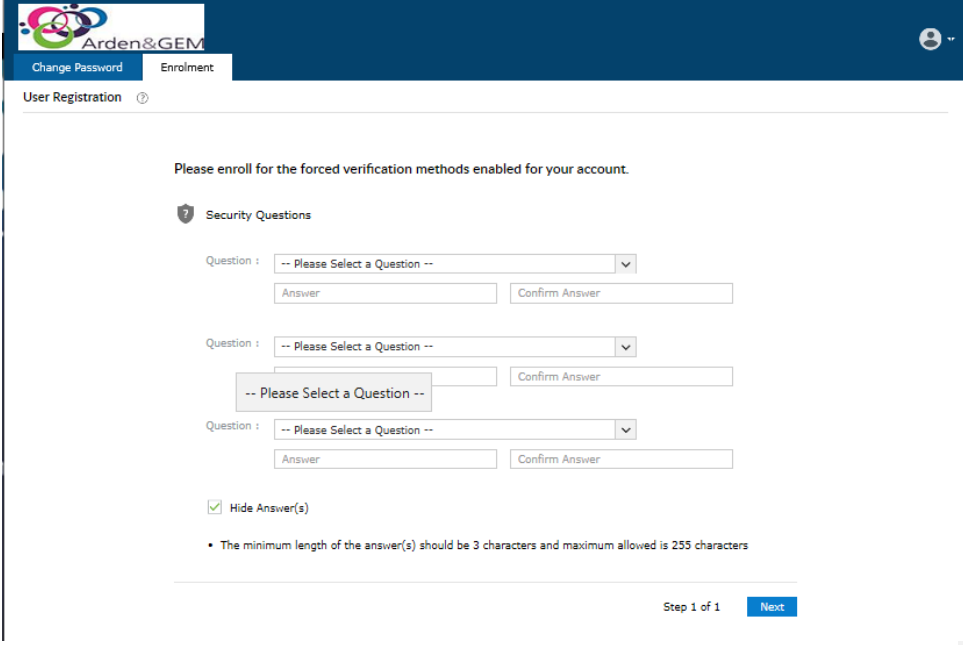

6. Once you have clicked on *Next* the following screen should display indicating that you have successfully enrolled.

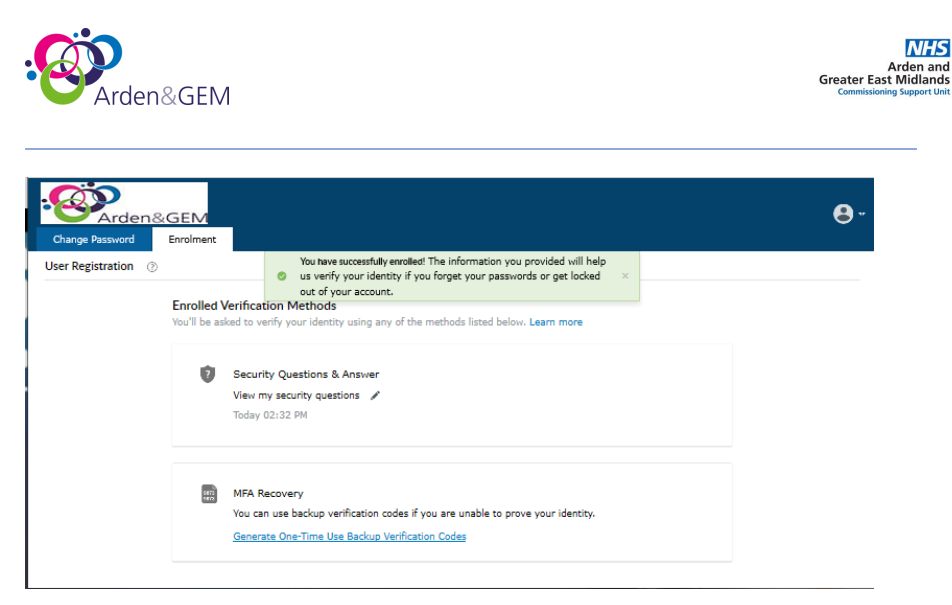

7. Select the person icon in the top right corner and select *Sign Out*.

## <span id="page-4-0"></span>Resetting Passwords or Unlocking Accounts from the login/locked screens

Now that you have enrolled, the option to reset your password and unlock your account will be available from the login or the locked screen as shown below, outlined in red:

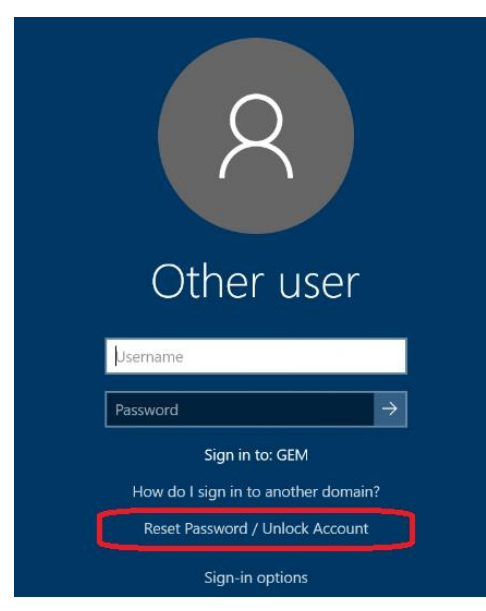

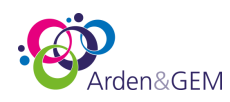

# **NHS** Arden and<br>Greater East Midlands

1. After clicking the link either on the login or locked screen the following should appear

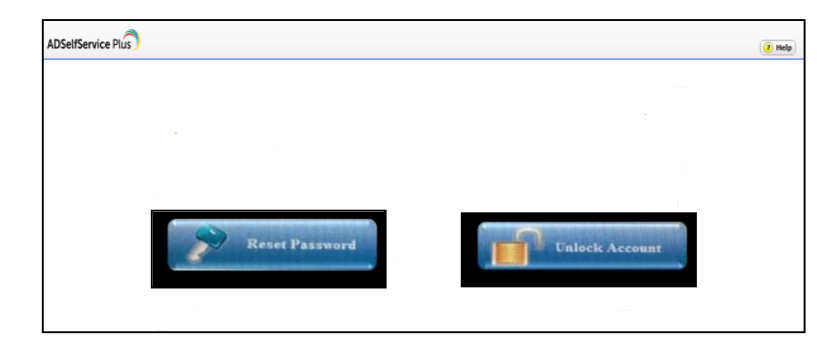

2. Choose the option required.

### <span id="page-5-0"></span>Reset Password

*1.* Enter your username and select the domain from the drop-down list. See the notes above under **Using Password Self Service for the first time**, point 2 for assistance determining your username if you cannot remember.

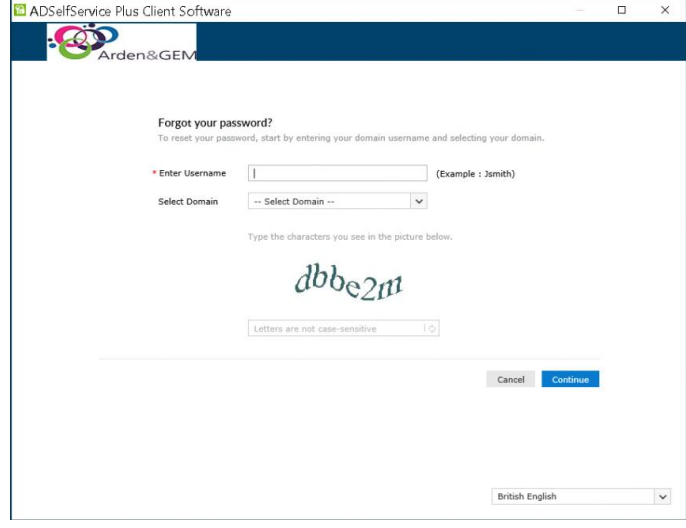

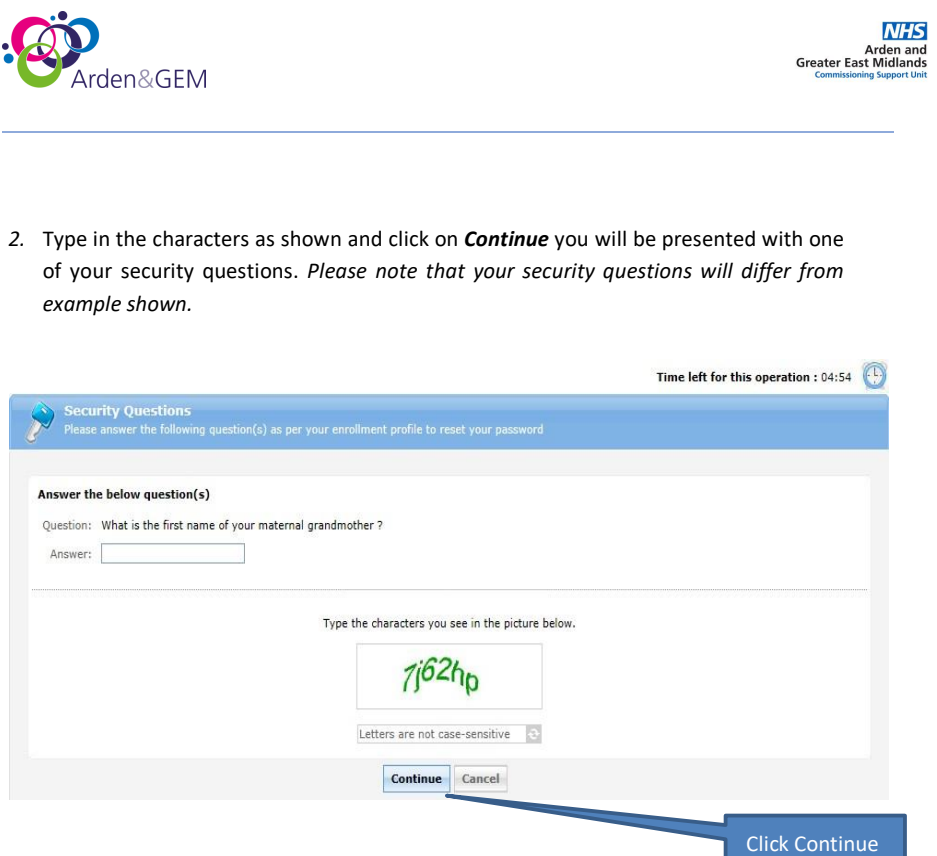

- 3. Enter the correct answer and then type the text characters displayed and finally click *Continue*
- 4. The new password window will open for you to reset your password.

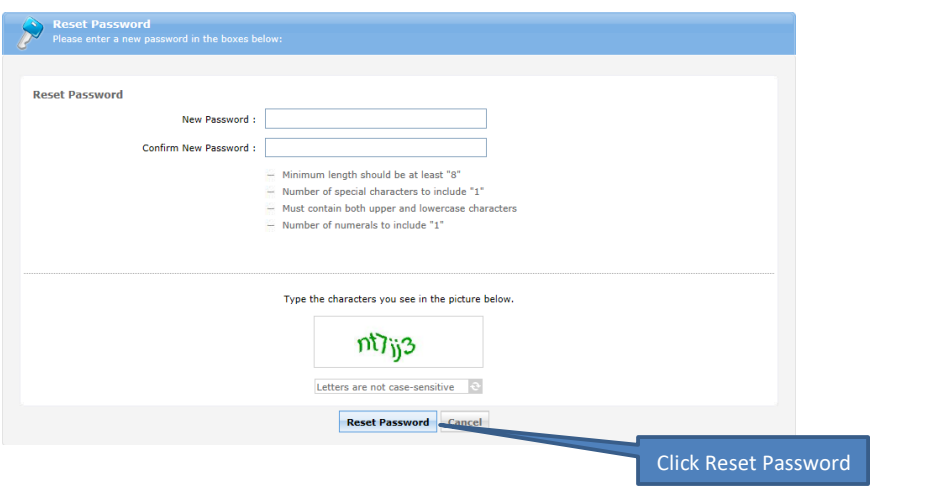

Page | 7

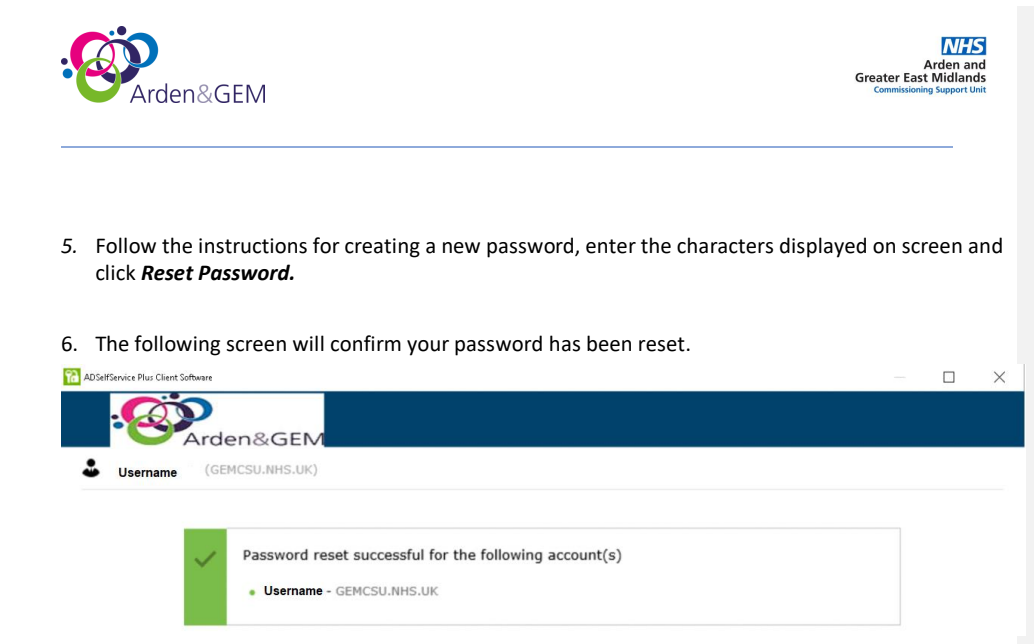

<span id="page-8-0"></span>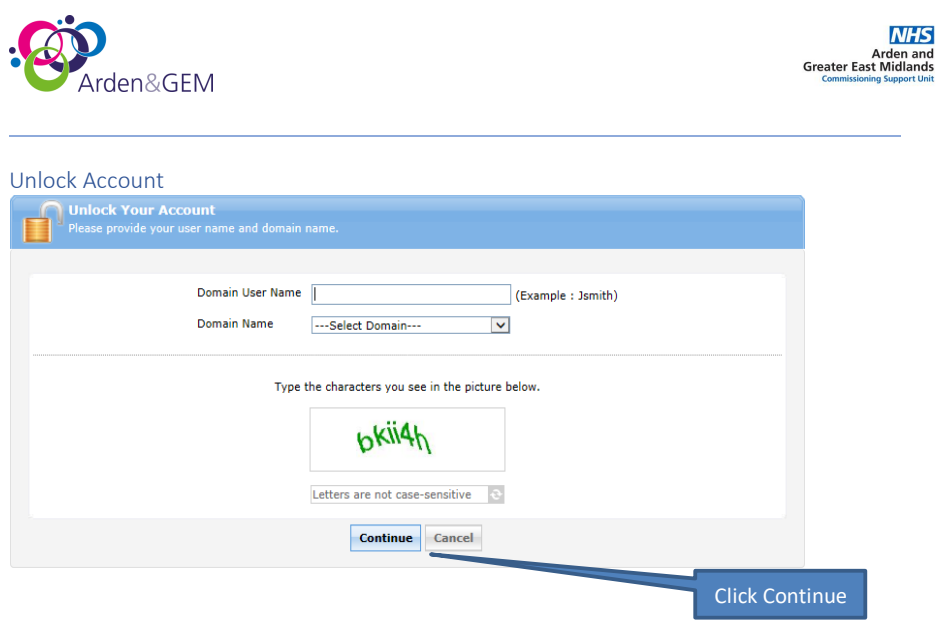

- *1.* Enter your username and select the domain from the drop-down list. See the notes above under **Using Password Self Service for the first time**, point 2 for assistance determining your username if you cannot remember.
- *2.* Type in the characters as shown and click on *Continue.*
- *3.* You will be presented with one of your security questions. *Please note that your security questions will differ from example shown. Enter the answer and t*ype in the characters as shown and then *click Continue.*

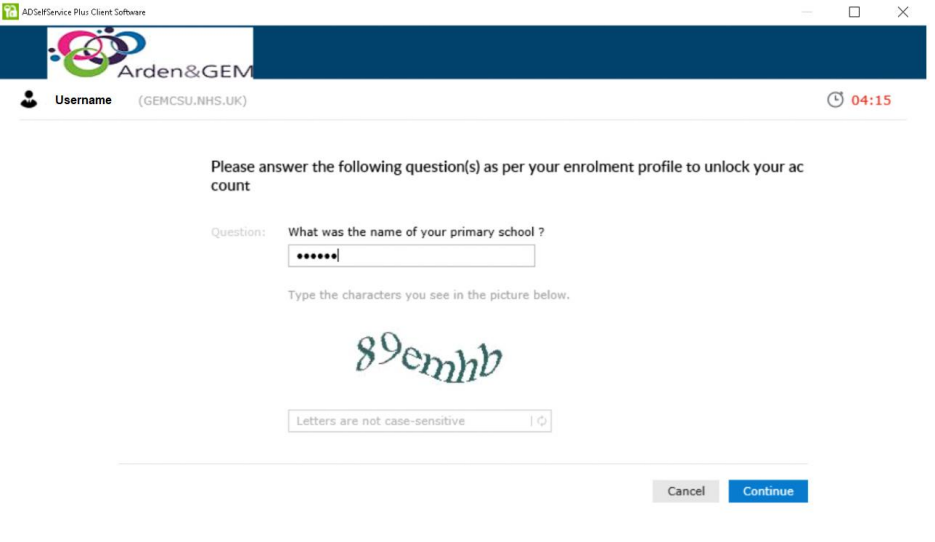

Page | 9

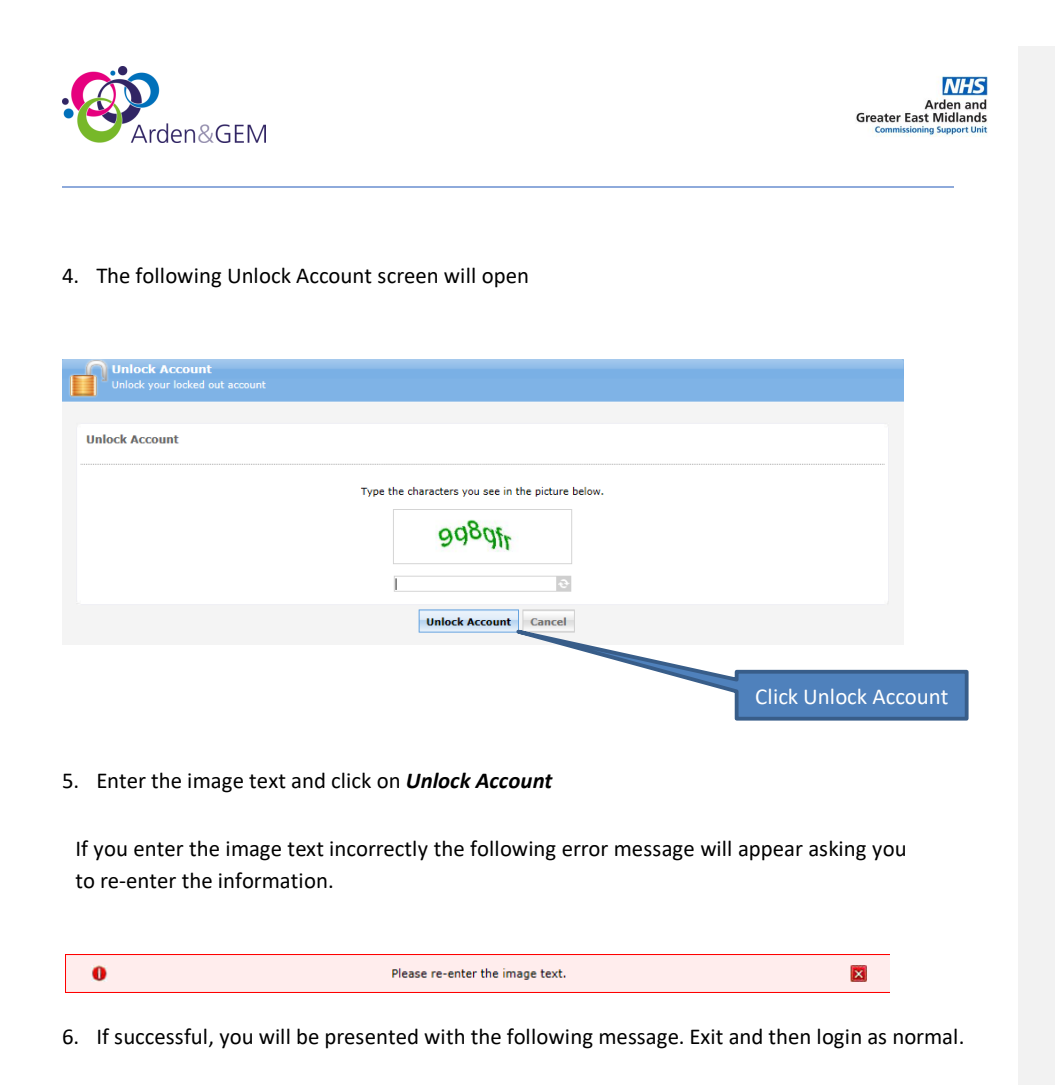

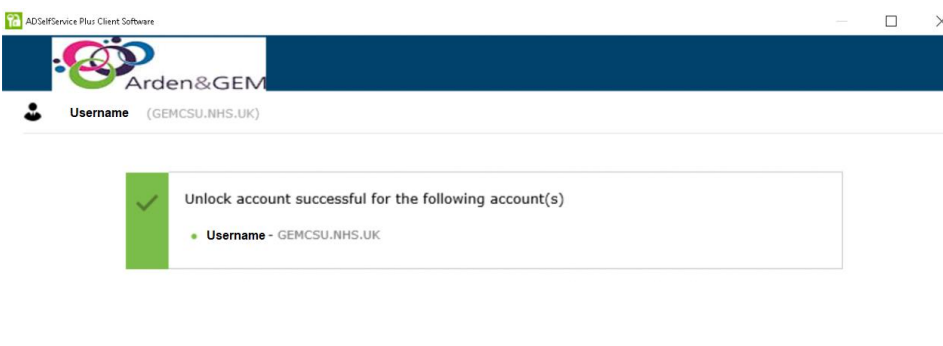